ФЕДЕРАЛЬНОЕ АГЕНТСТВО ПО ОБРАЗОВАНИЮ ГОСУДАРСТВЕННОЕ ОБРАЗОВАТЕЛЬНОЕ УЧРЕЖДЕНИЕ ВЫСШЕГО ПРОФЕССИОНАЛЬНОГО ОБРАЗОВАНИЯ «САМАРСКИЙ ГОСУДАРСТВЕННЫЙ УНИВЕРСИТЕТ» ХИМИЧЕСКИЙ ФАКУЛЬТЕТ

Г.И. Дерябина, В.Ю. Лосев, В.В. Вишняков

# **Создание электронных учебных курсов**

Учебное пособие

Самара Издательство «Универс-групп» 2006

*Печатается по решению Редакционно-издательского совета Самарского государственного университета*

УДК 681.3 ББК 73;74.04 (2) Д 36

Рецензент канд. хим. наук, доцент *В.П. Гарькин*

#### **Дерябина, Г.И.**

**Д 36** Создание электронных учебных курсов : учеб. пособие / Г.И. Дерябина, В.Ю. Лосев, В.В. Вишняков. – Самара : Изд-во «Универсгрупп», 2006. – 32 с. ISBN 5-467-00078-0

Пособие предназначено студентам университета для практических занятий по курсу «Технологии дистанционного обучения». Дано описание программноинструментальных средств для создания и применения электронных обучающих курсов. Предложен порядок проведения практических занятий и примерное содержание зачетной работы.

> УДК 681.3 ББК 73;74.04 (2)

**ISBN 5-467-00078-0** © Дерябина Г.И., Лосев В.Ю., Вишняков В.В., 2006

# **СОДЕРЖАНИЕ**

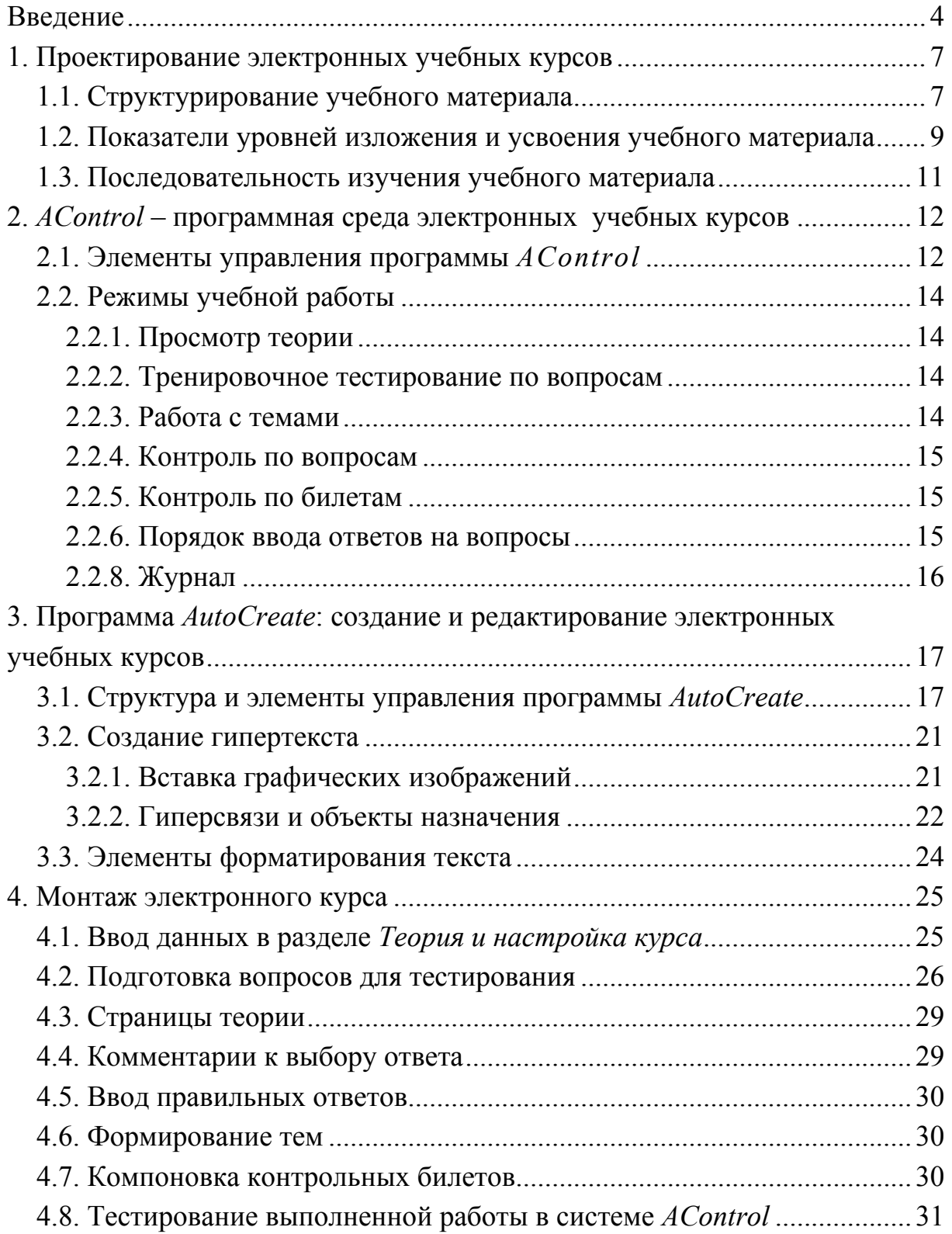

# <span id="page-3-0"></span>Введение

В современной системе образования возрастает роль информационных технологий, которые открывают дополнительные возможности как для повышения качества и эффективности процесса обучения, так и для расширения сфер его применения. Интенсивно развивается новая прогрессивная форма организации учебного процесса на основе принципа самостоятельного обучения студента (ученика) с помощью развитых информационных ресурсов - дистанционное образование.

В связи с этими тенденциями все более актуальной становится проблема создания качественных электронных учебников, пособий, лабораторных практикумов, справочников и т.п. на базе современных компьютерных технологий. Средства гипертекста и мультимедиа (графика, анимация, аудио, видео) позволяют представить учебный материал в интерактивной и наглядной форме, обеспечить быстрое нахождение необходимой информации. Компьютерный тренинг и контроль активизируют процесс познания и дают оперативную оценку уровня усвоения учебного материала учащимися.

Цель данного практикума - приобретение навыков и умений в использовании программно-инструментальных средств для разработки интерактивных электронных учебных пособий (курсов).

Программно-информационное обеспечение практических работ:

- программа AutoCreate<sup>\*</sup> для создания и редактирования электронных курсов;
- программа AControl<sup>\*</sup> для воспроизведения электронных курсов, подготовленных в среде AutoCreate;
- стандартные программные средства: текстовые и графические редакторы MS Word, NotePad, WordPad (Write), Paint, Photoshop, peдакторы химических формул ISISDraw, ChemOffice и т.п.

<span id="page-3-1"></span> $*$  Инструментальная среда  $AutoCreate$ -AControl разработана в Самарском госуниверситете (автор В.Ю. Лосев).

# **Программа практикума** (24 часа)

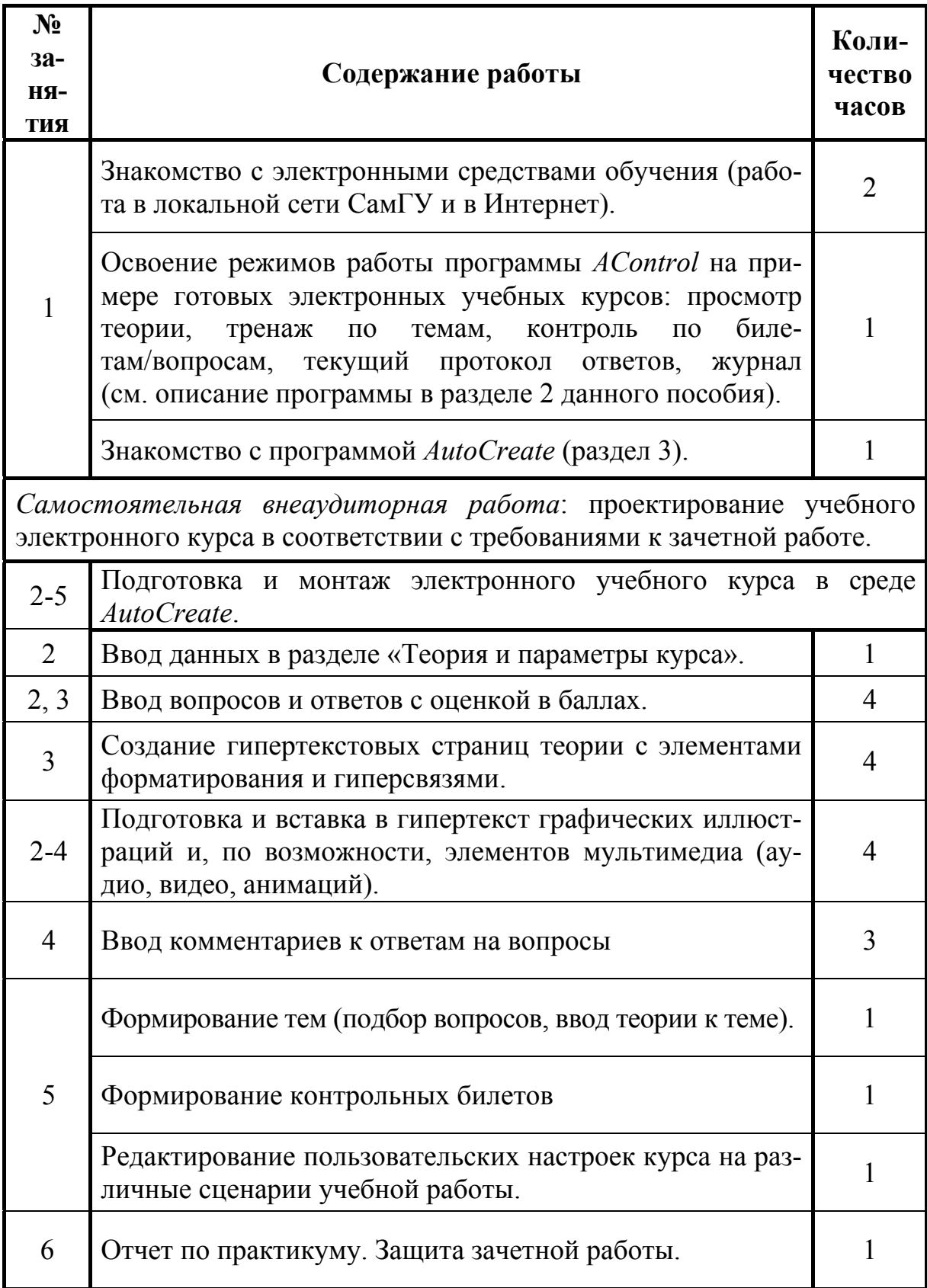

В ходе практикума студент разрабатывает электронный учебный курс, который представляет в качестве зачетной работы.

### Содержание зачетной работы

Зачетная работа заключается в проектировании и создании электронного курса по выбранному разделу какой-либо учебной дисциплины.

Содержание проекта учебного курса

- Название курса и его назначение.
- Теоретический материал курса в структурированном виде с эскизами графических и мультимедиа иллюстраций (примерный объем текста 10-15 страниц формата А4, 7-10 иллюстраций).

При структурировании учебного материала следует использовать модульный принцип: выделение тем (модулей) и объектов изучения или учебных элементов (УЭ).

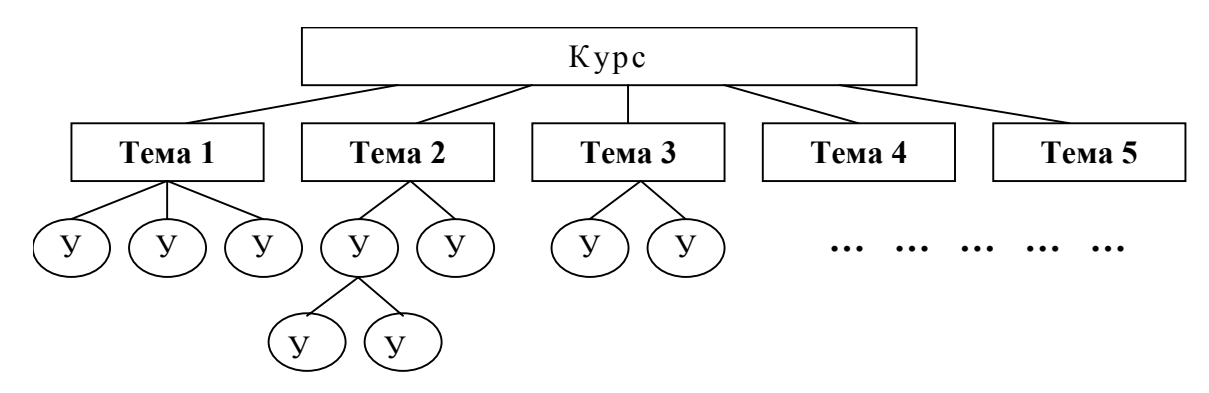

Темы (4-6) с соответствующей теорией.

- Учебные элементы (2-4 в каждой теме).
- Схема очередности изучения тем и УЭ.
- Контрольные тесты (задачи, упражнения) по 1-2 для каждого УЭ с учетом различных уровней усвоения знаний (знакомство, воспроизведение, применение). Каждый тест должен содержать не менее 4-х вариантов ответа с оценкой в баллах и сопровождаться кратким комментарием к решению.
- Контрольные билеты (4-5), скомпонованные из подготовленных тестов.

#### Характеристики электронного курса

Электронный курс разрабатывается в соответствии с проектом и должен отвечать следующим требованиям:

- четкое структурирование и систематизация учебной информации с использованием логически обоснованной системы гиперсвязей;
- интерактивность и простота навигации по учебному материалу;
- наглядность;
- система тестов с соблюдением очередности по содержанию курса и по уровням усвоения знаний (знакомство-воспроизведение-применение).

# <span id="page-6-0"></span>1. Проектирование электронных учебных курсов

При создании учебника, учебного пособия, лекционного курса и т.п. важную роль играет грамотный отбор и четкое структурирование учебного материала с учетом целевых показателей уровней его изложения и освоения учащимися.

# 1.1. Структурирование учебного материала

На начальном этапе проектирования курса планируемый для изучения учебный материал разбивают на отдельные учебные элементы (УЭ). Под УЭ понимают объекты, явления, понятия, методы деятельности, отобранные из соответствующей науки и внесенные в программу учебной дисциплины или раздела учебной дисциплины для их изучения. Совокупность УЭ представляют в виде структурной схемы - древовидного графа, который называют графом содержания учебного материала и строят по иерархическому принципу. Узлами (вершинами) графа являются УЭ, ребрами - иерархические связи между ними. При построении графа соблюдают правила построения иерархических древовидных структур:

- граф имеет только один корень, один УЭ название темы;
- отсутствуют отдельные (висячие) вершины, не связанные с вышестоящими УЭ, кроме корня;
- связь осуществляется только сверху вниз;
- нижестоящий УЭ может быть связан только с одним вышестоящим УЭ;
- группировка УЭ на одном уровне осуществляется по какому-либо общему признаку (общему основанию);
- вышестоящие УЭ не должны быть связаны менее чем с двумя нижестоящими УЭ.

При построении графа содержания учебного материала нет нужды заботиться о последовательности изложения УЭ. Важно отобразить лишь иерархическую структуру учебного материала. В качестве примера на рис. 1.1 приведен граф содержания фрагмента учебного материала по теме «Алканы»

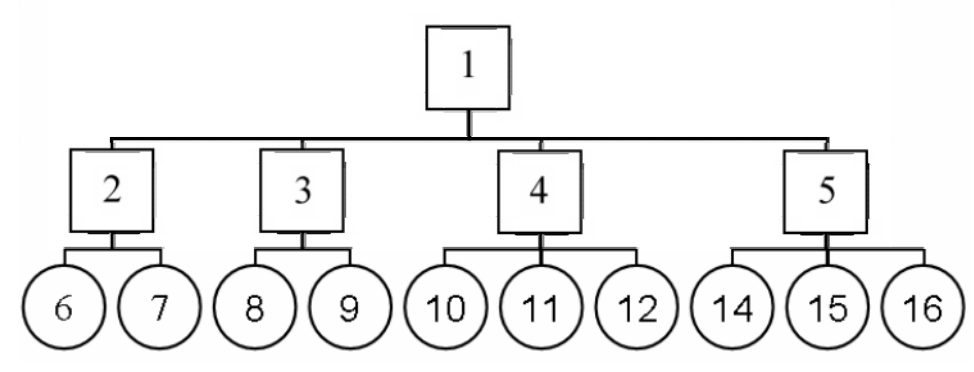

Рис.1.1. Граф содержания учебного материала

В данном графе в квадратных ячейках содержатся название курса (ячейка 1) и названия тем (ячейки 2-5), а в круглых - учебные элементы.

- 1 Название курса «Алканы»;
- 2 тема «Номенклатура алканов»;
- 3 тема «Свойства алканов»;
- 4 тема «Методы получения»;
- 5 тема «Важнейшие представители»;
- 6-16-учебные элементы соответствующих тем.

Параллельно с построением графа составляют таблицу УЭ, в которую вносят наименования УЭ и их характеристики (табл. 1.1).

| $N_2$ $Y_3$ | Наименование УЭ               | Изложение $\beta$ |                             | Усвоение α |                             |
|-------------|-------------------------------|-------------------|-----------------------------|------------|-----------------------------|
|             |                               | нач.              | KOH.                        | нач.       | KOH.                        |
| 6           | Рациональная номенклатура     | 1                 | 2                           | 1          | 2                           |
| 7           | Номенклатура IUPAC            | 1                 | 2                           | $\Omega$   | 2                           |
| 8           | Физические свойства           | 1                 | 2                           | 1          | $\mathcal{D}_{\mathcal{L}}$ |
| 9           | Химические свойства           | 1                 | 2                           | $\Omega$   | 2                           |
| 10          | Нахождение в природе          | 1                 | 2                           | $\theta$   |                             |
| 11          | Промышленные методы получения | 1                 | $\mathfrak{D}$              | $\Omega$   | $\mathcal{D}_{\mathcal{L}}$ |
| 12          | Лабораторные методы получения | 1                 | $\mathcal{D}_{\mathcal{L}}$ | $\theta$   | $\mathcal{D}_{\mathcal{L}}$ |
| 13          | Пропан                        |                   | 1                           | 1          | $\mathcal{D}_{\mathcal{L}}$ |
| 14          | Гексан                        |                   | 1                           | 1          | $\mathcal{D}_{\mathcal{L}}$ |
| 15          | Парафины                      |                   |                             | 1          | $\mathcal{D}_{\mathcal{L}}$ |

Таблица 1.1. Характеристики учебных элементов курса

Для каждого учебного элемента важно определить требования по уровню изложения и уровню усвоения учебного материала. При этом в таблице УЭ по каждому показателю заполняют две колонки. В первой колонке указывают «начальный» показатель, который предположительно был получен в результате предшествующего обучения. Во второй колонке указывается «конечный» показатель, который должен быть достигнут в результате обучения по разрабатываемой теме. Учебный элемент вносят в таблицу и, следовательно, планируют его изучение, лишь когда необходимо повысить хотя бы один из показателей.

Совокупность графа содержания и таблицы учебных элементов называется моделью содержания учебного материала темы.

# <span id="page-8-0"></span>1.2. Показатели уровней изложения и усвоения учебного материала

Различают четыре уровня изложения учебного материала, которые соответствуют различным ступеням абстракции в описании. Уровень изложения (иногда его называют уровнем научности) обозначают коэффициентом В. который может принимать значения 1, 2, 3, 4.

**Феноменологический** (описательный) уровень изложения ( $\beta = 1$ ), на котором с использованием обычного естественного языка лишь описывают, констатируют факты, явления, процессы. Иногда дают их классификацию.

Аналитико-синтетический уровень (ступень качественных теорий,  $\beta$  = 2), на котором естественно-логическим языком излагают теорию частных явлений, что создает предпосылки для прогноза явлений и процессов на качественном уровне.

**Математический** уровень изложения  $(\beta = 3)$  основан на описании количественных теорий с использованием математического аппарата. Применение математических моделей создает при этом возможность для прогнозирования явлений и процессов на количественном уровне.

**Аксиоматический** уровень изложения ( $\beta = 4$ ), на котором формулируют законы, обладающие междисциплинарной общностью. Примеры таких описаний можно встретить в кибернетике, философии, теории систем.

Показатели уровня усвоения учебного материала отражают глубину проникновения и качество владения учащимися учебным материалом. Различают пять уровней усвоения учебного материала, которые принято ко- $\alpha$ ффициентом  $\alpha$ . Он может принимать значения  $\alpha = 0, 1, 2, 3, 4$ .

**Понимание**  $(\alpha = 0)$  – это такой уровень, при котором учащийся способен понимать, т.е. осмысленно воспринимать новую для него информацию. Фактически речь идет о предшествующей подготовке учащегося, которая дает ему возможность понимать новый для него учебный материал.

**Опознание**  $(\alpha = 1)$  – это узнавание изучаемых объектов и процессов при повторном восприятии ранее усвоенной информации о них или действий с ними, например, выделение изучаемого объекта из ряда предъявленных различных объектов. Знания этого уровня условно называют Знаниязнакомства.

**Воспроизведение**  $(\alpha = 2)$  – это воспроизведение усвоенных ранее знаний от буквальной копии до применения при решении типовых задач. Знания лежащие в основе деятельности этого уровня называют - Знаниякопии.

**Применение**  $(\alpha = 3)$  – на этом уровне усвоения информации учащийся способен самостоятельно воспроизводить и преобразовывать усвоенную информацию для обсуждения известных объектов и применения ее при решении разнообразных нетиповых задач. При этом учащийся способен

генерировать субъективно новую информацию об изучаемых объектах. Знания лежащие в основе этого уровня - Знания-умения.

**Творческая деятельность**  $(\alpha = 4)$  – владение учебным материалом на этом уровне позволяет учащемуся создавать объективно новую информацию.

В процессе проектирования курса основываясь на модели содержания учебного материала и руководствуясь показателем уровня усвоения учебного материала создают тесты по каждому учебному элементу в соответствии с оцениваемым уровнем а.

#### Примеры тестов первого уровня (α = 1).

1. Является ли вещество состава  $C_5H_1$  алканом? (*опознавание*);

2. Какая из приведенных ниже формул соответствует алканам? (классифи $k$ ашия);

a)  $C_nH_{2n+2}$ , 6)  $C_nH_{2n}$ , B)  $C_nH_{2n-2}$ , r)  $C_nH_n$ .

3. Какое из приведенных вешеств является бутаном? (различение): a)  $C_3H_8$ , 6)  $C_4H_{10}$ , b)  $C_6H_6$ , r)  $C_4H_8$ ,  $\Box$ )  $C_4H_6$ .

### Примеры тестов второго уровня  $(\alpha = 2)$ .

- 1. Для алканов характерны реакции ...... (тесты подстановки);
	- а) радикального присоединения;
	- б) радикального замещения;
	- в) нуклеофильного присоединения;
	- г) нуклеофильного замещения;
	- д) электрофильного замещения.
- 2. Дайте определение......(конструктивные тесты);
- 3. Напишите формулу......(конструктивные тесты);

4. Решите цепочку превращений и назовите конечный продукт. (типовые  $3a\partial a$ uu)

#### Примеры тестов третьего уровня  $(\alpha = 3)$ .

1. Рассчитайте состав (в %) монохлорпроизводных в смеси, полученной при хлорировании изопентана, если отношение скоростей реакции замещения водорода у первичного, вторичного и третичного атомов углерода составляет 1:3,3:4,4. (нетиповые задачи);

2. Предскажите результат реакции.......(нетиповые задачи);

3. Объясните результат реакции.........(нетиповые задачи).

Для определения типа теста важен вид мыслительной деятельности, которую выполняет учащийся при решении теста. Если учащийся анализирует представленные варианты ответов, выполняя операции опознания, различения или классификации, то это тест первого уровня. Если же учащийся сначала конструирует ответ, вспоминая ранее усвоенную информа<span id="page-10-0"></span>цию или применяет ее для решения типовой задачи, и затем выбирает ответ из представленных вариантов, то это тест второго уровня усвоения. Причем, если число вариантов ответов не менее 5, то вероятность угадывания невелика.

#### 1.3. Последовательность изучения учебного материала

Модель содержания учебного материала не содержит ответа на вопрос, в какой последовательности должны изучаться темы и их УЭ. Последовательность изучения определяется логикой изложения учебного материала по данной дисциплине (рис. 1.2). К примеру, учебный элемент 7 (номенклатура IUPAC) должен изучаться только после ознакомления с УЭ 6 (рациональная номенклатура), т.к. рациональная номенклатура появилась исторически раньше, и при создании IUPAC во многом опирались на правила рациональной номенклатуры.

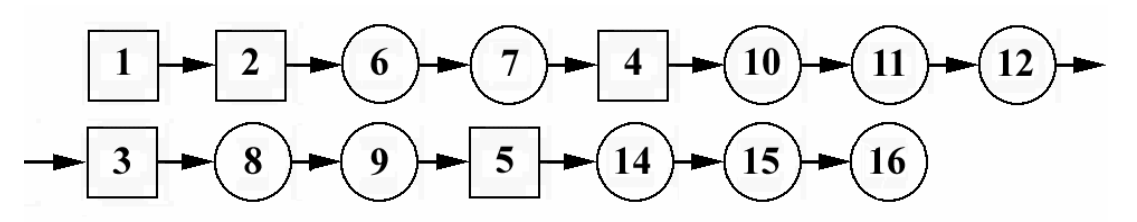

Рис. 1.2. Последовательность изучения учебного материала по теме «Алканы».

Не для всех УЭ может быть очевиден выбор последовательности. Например, «Физические свойства алканов» (УЭ номер 8 в рассматриваемом примере) может излагаться до «Методов получения алканов». В принципе, с точки зрения логики изложения, безразлична очередность рассмотрения УЭ под номерами 8 и 4. Поэтому на отношение очередности представления учебного материала оказывают влияние не только объективные, но и субъективные факторы: вкусы разработчика курса, его привычки, интуитивные представления, склад мышления и т.п.

Подводя итог выше сказанному, можно выделить следующие этапы проектирования электронных учебных курсов.

1. Построение модели содержания учебного курса

2. Формирование последовательности освоения учебного материала

3. Подготовка эскизов иллюстраций

4. Разработка заданий для автоматизированного тренировочного и контрольного тестирования учащихся

5. Оформление проекта курса

# <span id="page-11-0"></span>**2.** *AControl* **– программная среда электронных учебных курсов**

В программе *AControl*, предназначенной для воспроизведения электронных курсов, реализованы различные формы учебной работы: знакомство с теоретическим материалом, представленным в мультимедийной форме; тренаж по вопросам определенной темы и/или по случайно выбранным вопросам; контроль по билетам и/или по произвольно выбранным вопросам. Автоматизированный тренинг и контроль способствует более эффективному осмыслению и закреплению учебного материала, а также дает оперативную информацию об уровне его усвоения учащимися.

Для первоначального знакомства с возможностями программы *AControl* можно использовать готовые разработки учебных курсов, выполненные в СамГУ.

В дальнейшей самостоятельной работе пользователь выполняет следующие действия:

- запуск программы: *AControl.exe***[\\*](#page-11-1)** .
- через головное меню программы (пункт «Учебный курс») или по кнопке на панели инструментов открыть файл курса (рис. 2.1).

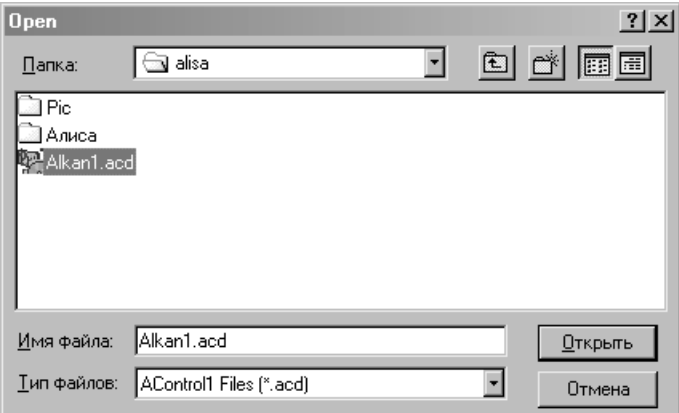

Рис. 2.1. Открытие файла учебного курса (тип файла \*.*acd*)

# **2.1. Элементы управления программы** *AControl*

В интерфейс программы *AControl* входят стандартные элементы: строка заголовка, головное меню, панель инструментов, строка состояния (рис. 2.2). Слева по вертикали расположена *панель режимов работы*, справа − *основное окно*, в которое выводится соответствующая выбранному режиму информация (например, текст вопроса с вариантами ответов).

 $\overline{a}$ 

<span id="page-11-1"></span><sup>\*</sup> Место размещения программ в локальной сети указывает оператор.

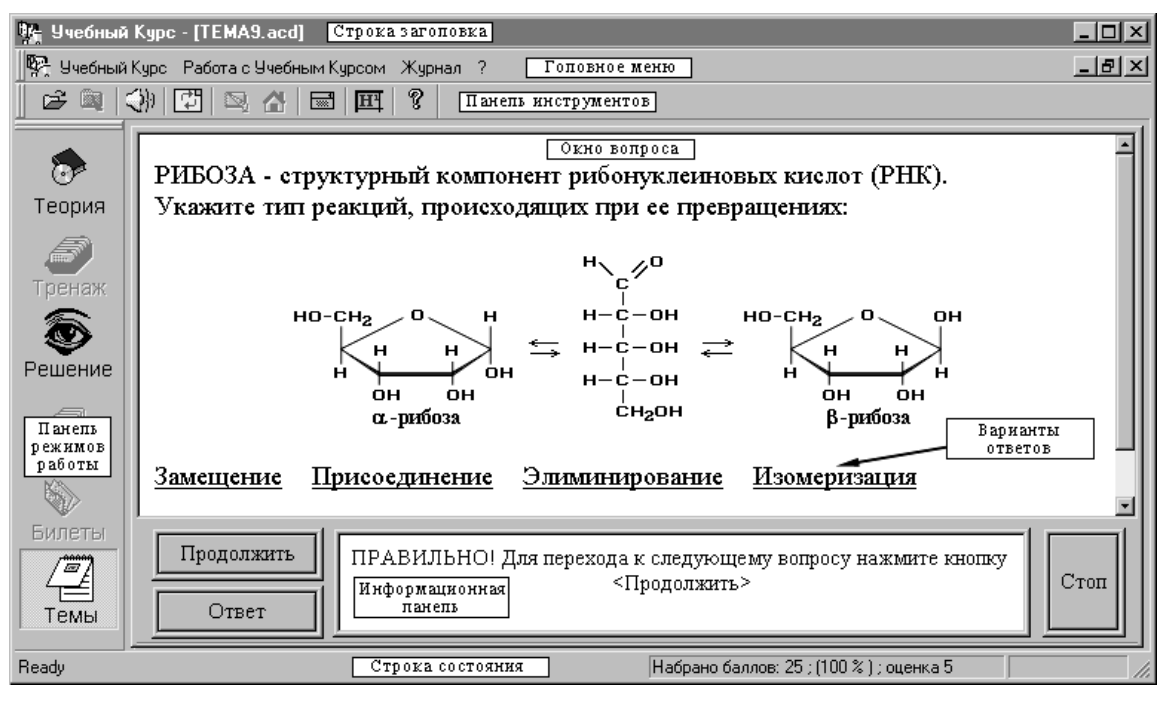

Рис. 2.2. Вид рабочего окна программы *AControl* в режиме *Тренаж по темам*

Панель инструментов и их назначение показаны на рисунке 2.3.

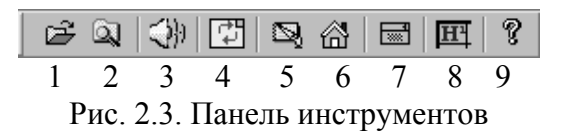

1 – открыть учебный курс; 2 – просмотр текущего протокола ответов; 3 – включить/выключить звук; 4 – обновить содержимое страницы (при нечетком отображении); 5 – переход к первой странице теории; 6 – переход к заглавной странице курса;

7 – калькулятор; 8 – Периодическая таблица Д.И. Менделеева; 9 – справка о курсе.

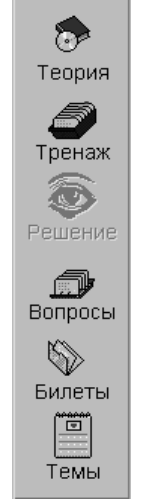

Выбор режима учебной работы производится при нажатии соответствующей кнопки (*Теория, Тренаж, Решение, Вопросы, Билеты, Темы*) на Панели режимов работы (рис. 2.4), либо через Головное меню (пункт «Работа с Учебным Курсом»). В процессе работы в зависимости от выбранного режима некоторые кнопки становятся неактивными (блокируются).

Информация о ходе работы, динамике результатов тестирования и необходимые текущие рекомендации выводятся в строке состояния (статусной строке), расположенной в нижней части окна программы (рис. 2.5).

Рис. 2.4. Панель режимов работы

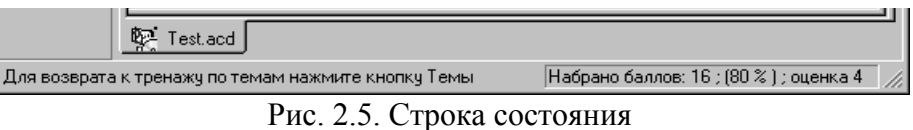

# <span id="page-13-0"></span>**2.2. Режимы учебной работы**

#### **2.2.1. Просмотр теории**

δ, Теория

Этот режим позволяет ознакомиться с краткой теорией изучаемой темы или курса в целом. Просмотр теории доступен, если кнопка «Теория» на Панели режимов работы не заблокирована.

#### **2.2.2. Тренировочное тестирование по вопросам**

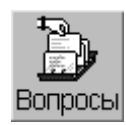

Перед началом работы в этом режиме учащийся должен ответить на вопросы диалогового окна (рис. 2.6). В ходе тренажа вопросы выдаются случайным образом из полного их набора. Коли-

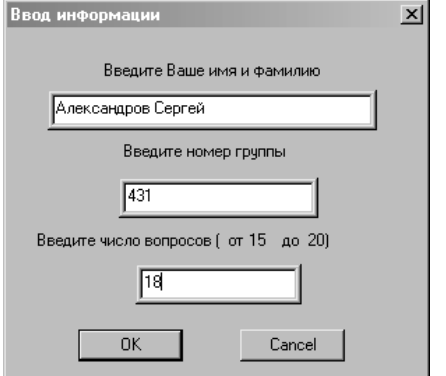

Рис. 2.6. Окно ввода информации в режиме тренажа

чество вопросов (до 20 в один сеанс) указывается самим учащимся. Порядок ввода ответа на вопрос описан ниже (*раздел 2.2.6*). В процессе тренажа (после ответа на вопрос) предоставляется возможность получить подсказку (решение), просмотреть теорию, если она доступна, и правильный ответ. Для этого следует нажать соответствующую кнопку («Теория», «Решение») на Панели режимов работы или кнопку «Ответ» на Информационной панели. Для возврата в

режим тренажа после просмотра теории, решения или правильного ответа нужно нажать кнопку «Тренаж» на Панели режимов работы. Работу можно прервать в любой момент по кнопке «Стоп» на Информационной панели. Результаты тренажа рекомендуется проанализировать по текущему протоколу ответов непосредственно после сеанса (*раздел 2.2.7*). По окончании работы в журнал (*раздел 2.2.8*) будут внесены имя учащегося, номер группы, номер теста, дата, номера заданных вопросов, номера ответов, баллы за соответствующие ответы и суммарная оценка. В зависимости от сценария учебной работы тренаж по вопросам может быть обязательным этапом перед прохождением контроля.

#### **2.2.3. Работа с темами**

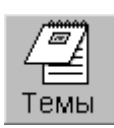

В этом режиме вопросы сгруппированы по отдельным темам (рис. 2.7). Тренаж по выбранной теме предусматривает последовательное выполнение всех заданий только этой темы.

Здесь также можно обратиться к соответствующему разделу теории, получить подсказку (решение) и посмотреть правильный ответ. Для возврата в режим тренажа по темам после просмотра теории, решения или правильного ответа нужно нажать кнопку «Темы» на Панели режимов работы.

<span id="page-14-0"></span>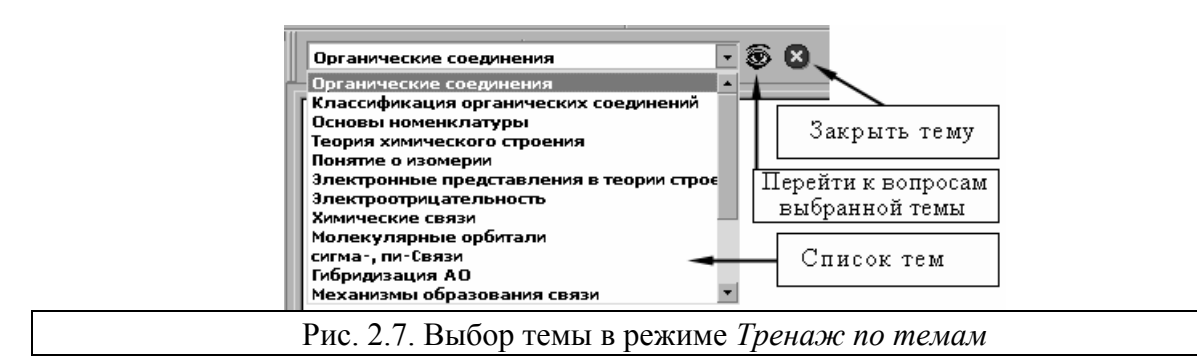

Результаты тренажа по темам в журнале не фиксируются, но их можно проанализировать (сделать «работу над ошибками») по текущему протоколу ответов (*раздел 2.2.7*) непосредственно после работы по теме.

#### **2.2.4. Контроль по вопросам**

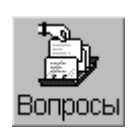

Вопросы для контроля выбираются случайным образом из всей базы данных учебного курса. Количество вопросов для одного сеанса определяется при создании сценария учебного курса. Перед началом контроля также вводится информация об учащемся (см. рис. 2.6),

но без указания числа вопросов. Результаты работы записываются в журнал.

#### **2.2.5. Контроль по билетам**

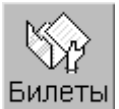

Вопросы в каждом билете группируются разработчиком курса по определенным признакам с учетом равнозначности вариантов. Выбор контрольного билета из нескольких возможных вариантов происходит случайным образом. Результаты контроля по билетам записываются в журнал. Непосредственно после контроля возможен просмотр текущего протокола ответов (*раздел 2.2.7*).

#### **2.2.6. Порядок ввода ответов на вопросы**

Ответ на вопрос производится по выбору из нескольких предложенных вариантов с помощью мыши (в активной зоне ответа курсор мыши принимает форму «руки»). Ответы могут быть представлены в виде текстов, выделенных синим цветом и подчеркиванием, или в виде набора небольших рисунков. В режимах контроля смена вопросов происходит автоматически после ввода ответа. При тренаже для перехода к следующему вопросу необходимо найти правильный ответ и нажать кнопку «Продолжить» на Информационной панели, которая появляется после ввода ответа (рис. 2.8).

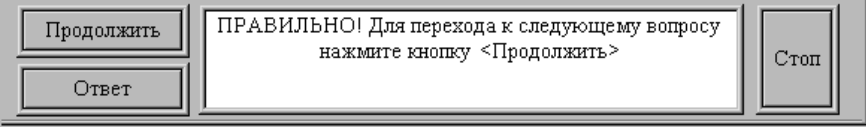

Рис. 2.8. Информационная панель

Если вы обратились к просмотру теории, решения или правильного ответа, то для продолжения работы следует нажать кнопку текущего режима («Тренаж по темам» или «Тренаж по вопросам») на Панели режимов работы.

#### <span id="page-15-0"></span>**2.2.7. Текущий протокол ответов**

С текущим протоколом ответов можно ознакомиться и сделать  $\overline{\mathbb{Q}}$ «работу над ошибками» непосредственно после окончания сеанса тренажа или контроля. Для этого нужно нажать кнопку «Протокол» на Панели инструментов, затем в появившемся списке выбрать интересующую строку и нажать кнопку «Просмотр» (рис. 2.9). При этом в основном окне

программы отразится текст соответствующего вопроса. Выбранный вариант ответа будет выделен красным цветом. Если навести курсор мыши на любой из вариантов ответа, то он изменит свой обычный вид на знак вопроса и появится всплывающая подсказка-сообщение о правильности ответа с его оценкой в баллах. Одно-

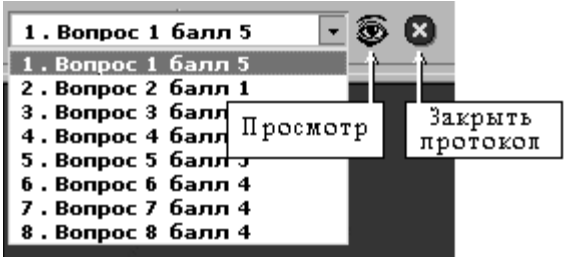

Рис. 2.9. Просмотр текущего протокола ответов

временно аналогичная информация выводится в строке состояния (см. рис. 2.5).

#### **2.2.8. Журнал**

Информация о результатах тестирования накапливается и хранится в специальном журнале (рис. 2.10). Его просмотр (и редактирование при наличии пароля для допуска) производится при выборе в Головном меню программы пункта «Журнал» и подпункта «Просмотр».

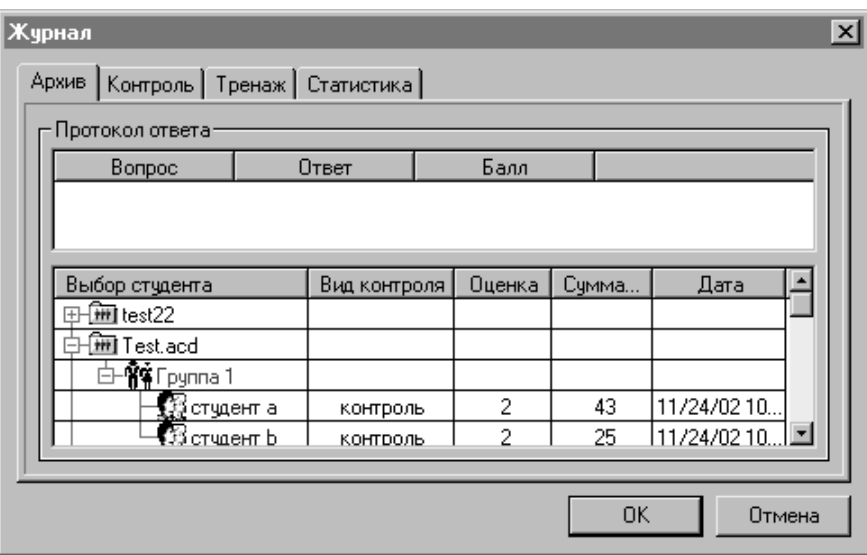

Рис. 2.10. Журнал результатов тестирования

Статистическая обработка результатов тренировочного и контрольного тестирования, реализованная в программе, позволяет преподавателю оперативно провести анализ успеваемости по различным признакам (по студентам, группам, тематике вопросов, учебным курсам, видам тестирования и т.п.).

# <span id="page-16-0"></span>**3. Программа** *AutoCreate***: создание и редактирование электронных учебных курсов**

Перед началом подготовки собственного электронного курса детально рассмотрите возможности программы *AСontrol* (*раздел 2*), в которой будут воспроизводиться результаты выполненной работы.

• Запуск программы: **AutoCreate.exe**

# **3.1. Структура и элементы управления программы** *AutoCreate*

Инструментальные средства *AutoCreate* ориентированы на использование возможностей гипермедиа, реализованных в среде *HyperMediaMd,* и предназначены для создания и редактирования интерактивных учебных курсов, а также для их настройки на различные сценарии обучения и тестирования учащихся.

• Запуск программы: **AutoCreate.exe[\\*](#page-16-1)**

Вид окна программы при ее открытии и Панель инструментов *AutoCreate* показаны на рисунках 3.1 и 3.2. В ходе подготовки учебного курса используются пять разделов для ввода соответствующей информации: *Теория и настройка курса* (рис. 3.1), *Вопросы, ответы* (рис. 3.3), *Билеты и темы* (рис. 3.4), *Просмотр* (рис. 3.5) и *Редактор* (рис. 3.6). Переходы между ними осуществляются с помощью *Панели* «*вкладок*» *для смены разделов.*

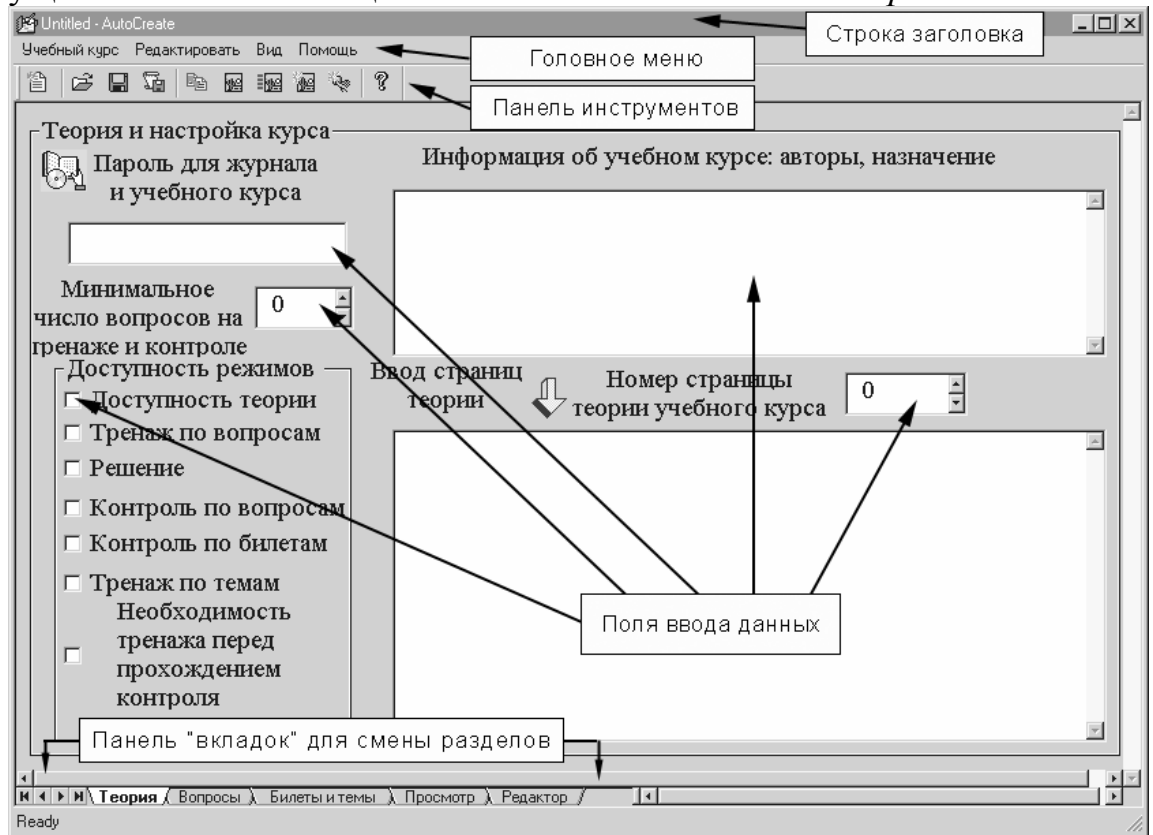

Рис. 3.1. Структура окна программы *AutoCreate* в разделе *Теория и настройка курса*

<span id="page-16-1"></span> $\overline{a}$ 

Место размещения программ в локальной сети указывает оператор.

На Панели инструментов программы расположены кнопки, назначение которых отражено ниже.

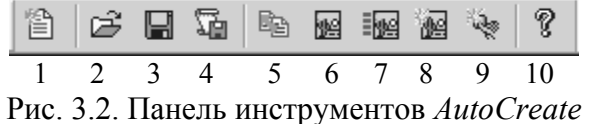

- 1 Новый документ создать шаблон нового курса.
- 2 Открыть существующий учебный курс (файл \*.acd).
- 3 Сохранить открытый учебный курс с тем же именем файла.
- 4 Сохранить как … (запись курса с другим именем файла).
- 5 Вставить ссылку на текущую страницу теории курса в текст комментария к вопросу или в текст теории по теме.
- 6 Вставить графическое изображение по центру (формат \*.bmp или  $*$ .jpg).
- 7 Вставить графическое изображение (\*.bmp, \*.jpg) в строку текста.
- 8 Вставить рисунок-гиперзону по центру окна.
- 9 Вставить текстовую гиперссылку.
- 10 Открыть справку по работе с *AutoCreate*.

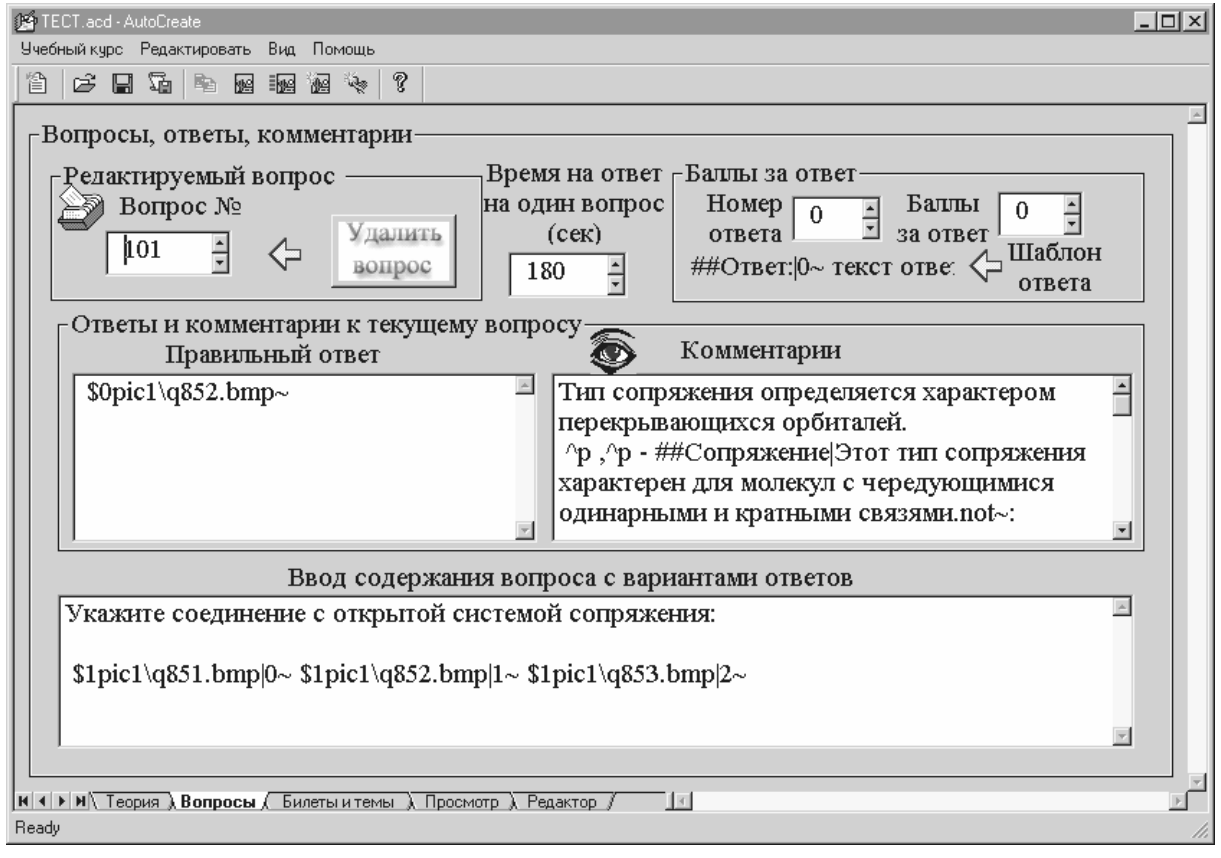

Рис. 3.3. Раздел *Вопросы*

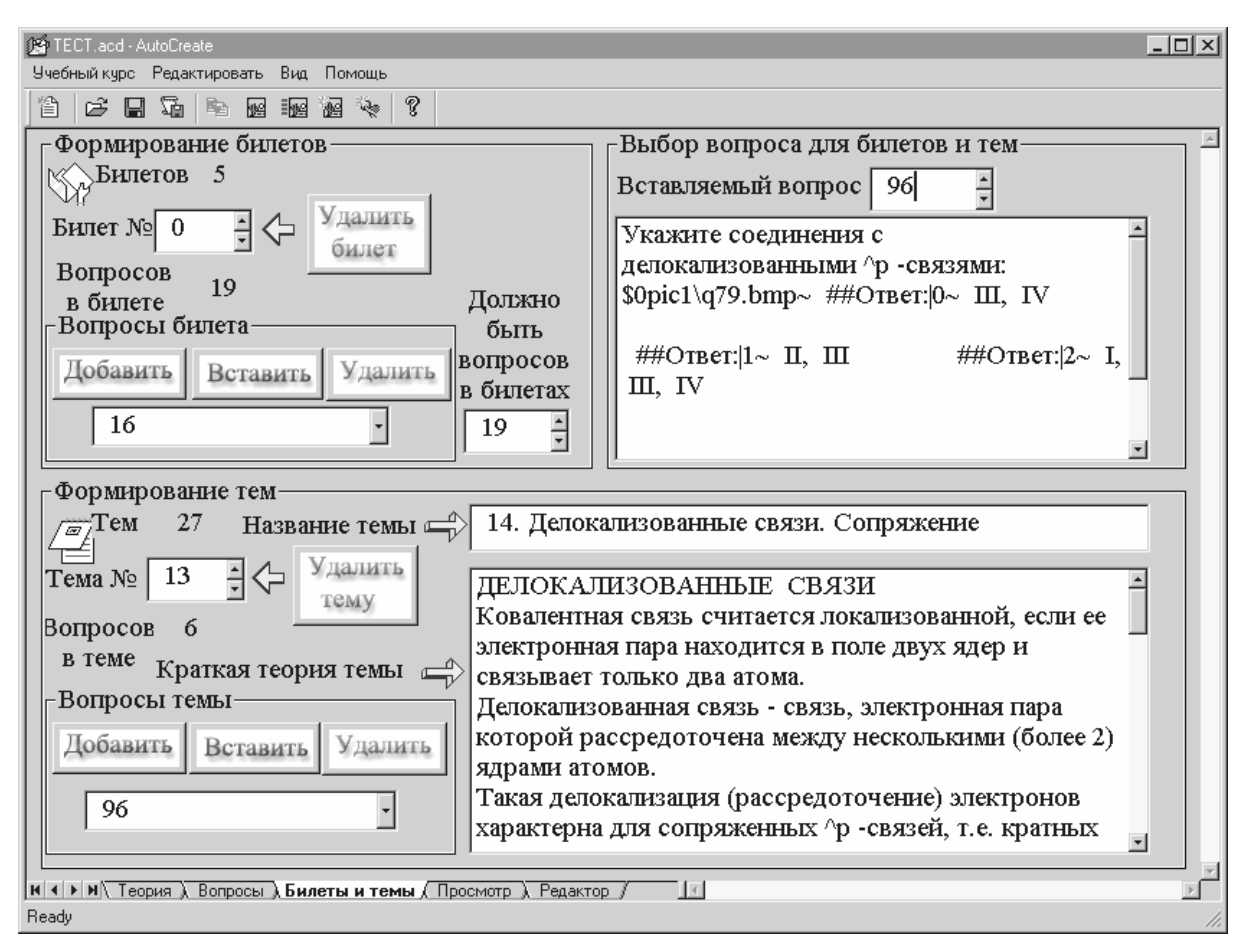

Рис. 3.4. Раздел *Билеты и темы*

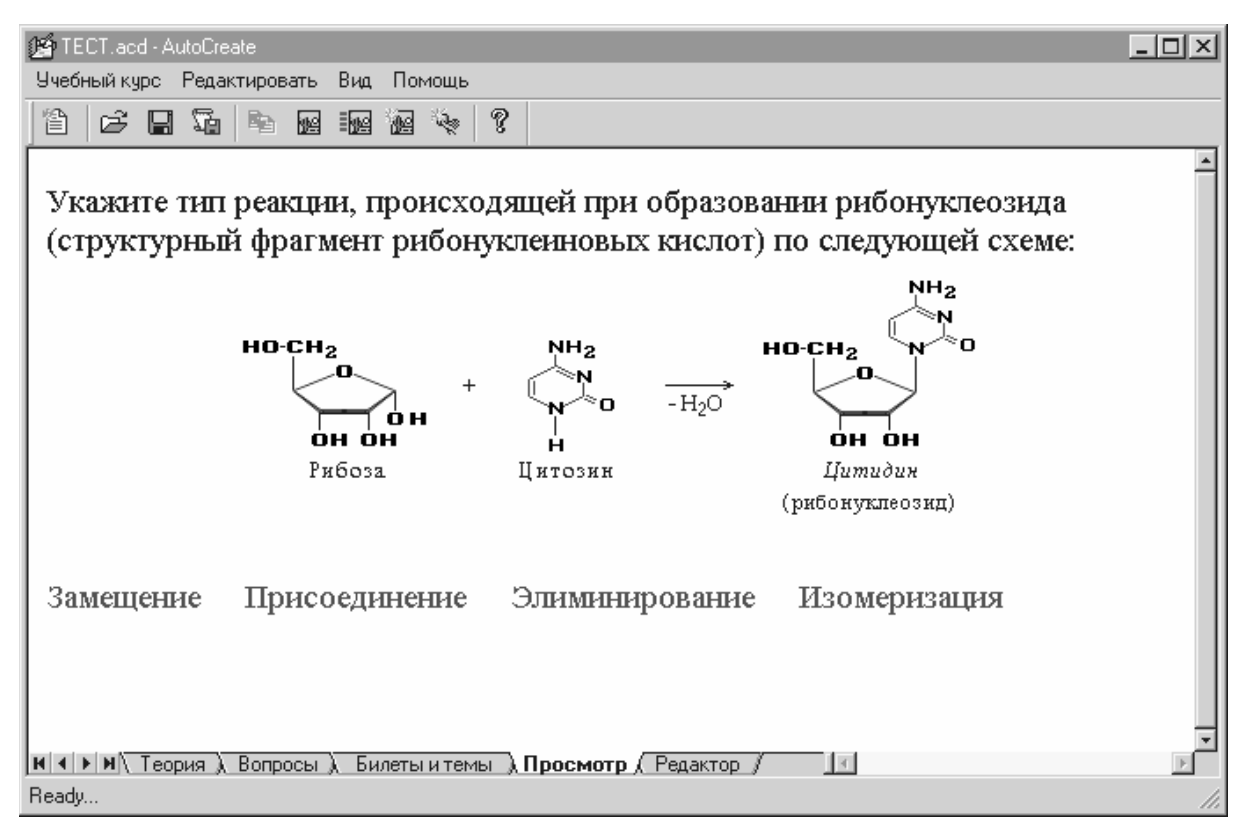

Рис. 3.5. Раздел *Просмотр*: вид подготовленного вопроса

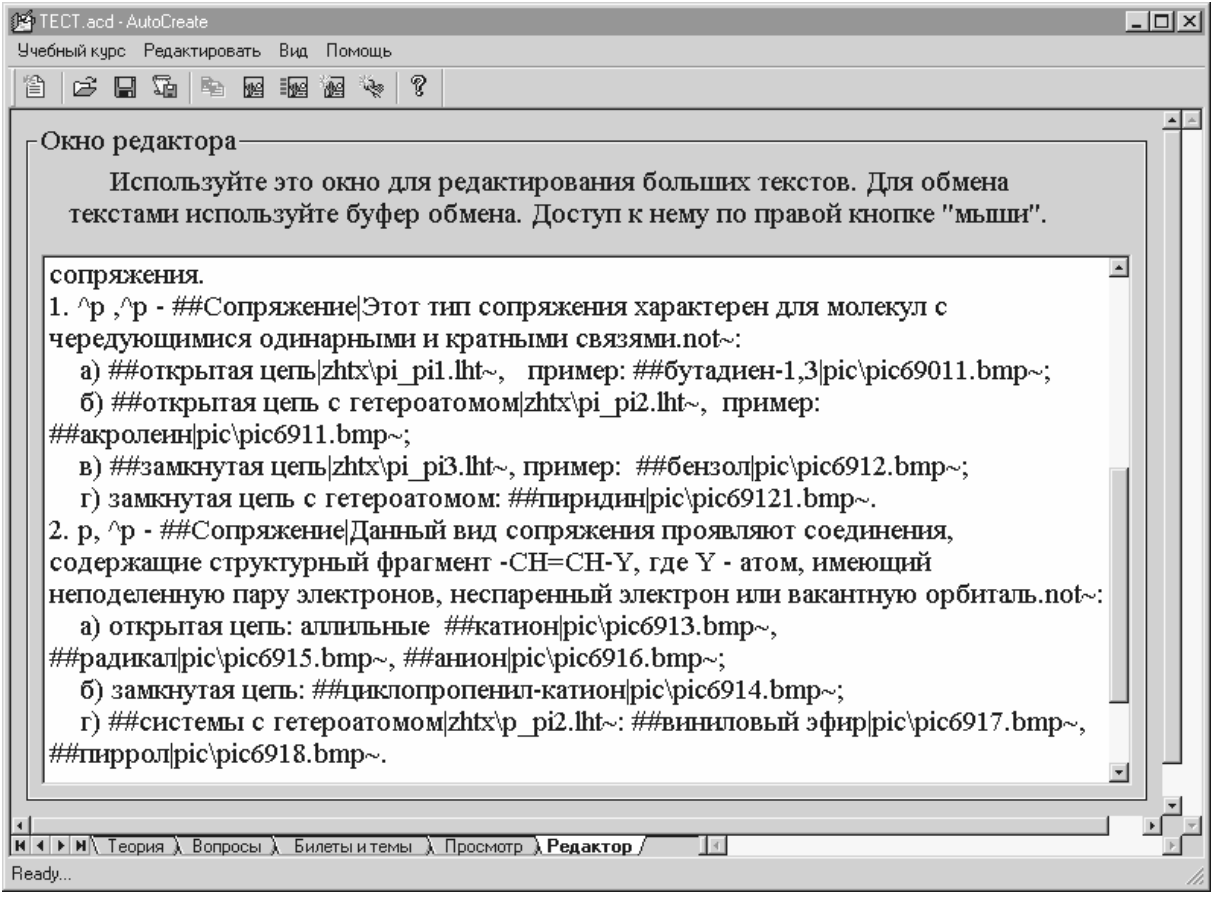

Рис. 3.6. Раздел *Редактор*: фрагмент текста теории по теме

Программа имеет встроенную *Справочную систему* (рис. 3.7). Для ее вызова достаточно нажать клавишу *F1*, или выбрать в Головном меню пункт *Помощь*, а затем – подпункт *Справочная система*.

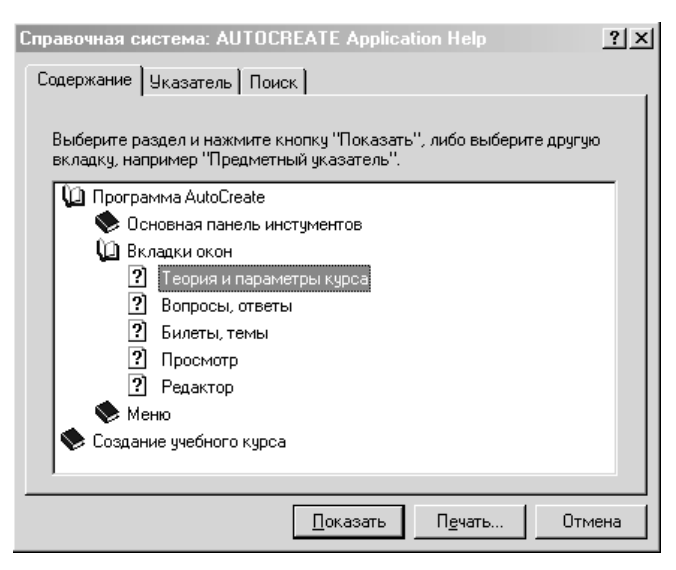

Рис. 3.7. Окно Справочной системы программы *AutoCreate* 

#### <span id="page-20-0"></span>3.2. Создание гипертекста

Главными преимуществами мультимедийного электронного учебника перед обычным учебником на бумажном носителе являются его интерактивность, наглядность, легкость и простота навигации, быстрое нахождение необходимой информации. Это достигается средствами гипертекста совокупностью текстовых фрагментов, связанных интерактивными ссылками. Механизм гипертекста, реализованный в среде AControl-AutoCreate, позволяет пользователю не только переходить от одного текста к другому, но и получать доступ к внешним программам и документам, использовать наряду с обычной графикой различные типы анимации, виртуальные объекты, звук, видео и другие средства мультимедиа.

При разработке гипертекста в качестве исходного материала можно взять текст, ранее подготовленный в электронном виде (файлы \*.hms, \*.doc, \*.rtf, \*.txt), и скопированный через буфер обмена в среду AutoCreate. В конце каждого абзаца этого текста обязательно должен быть пробел.

#### 3.2.1. Вставка графических изображений

Основное назначение изображений - сделать страницу максимально наглядной, удобной для восприятия. Для вставки изображений в текст необходимо указать путь к графическому файлу и способ его вывода в окно программы. Графические файлы следует создавать в формате \*.bmp или \*.jpg и хранить в отдельной папке.

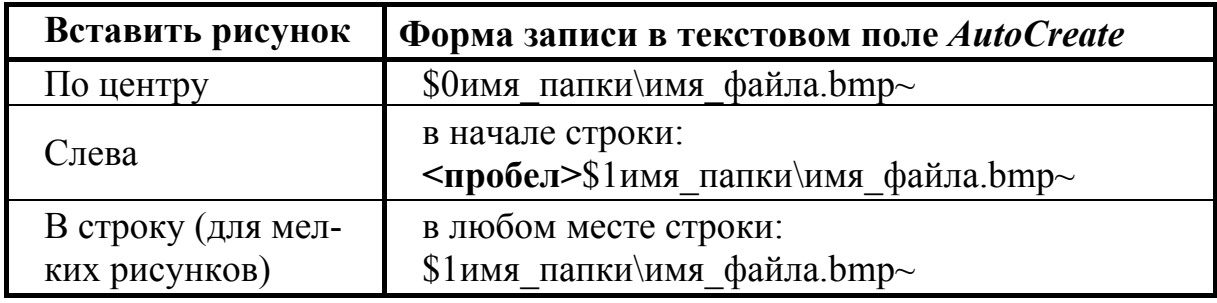

Во всех случаях после знака ~ (тильда) необходимо добавить пробел. Другой вариант: вставка графического изображения с помощью кнопок **E**  $\equiv$  расположенных на Панели инструментов. При нажатии кнопки (например, «Изображение по центру») появляется диалоговое окно, в котором нужно выбрать графический файл и нажать кнопку «Открыть» (рис. 3.8, а). Затем следует установить курсор там, где должен быть вставлен рисунок, нажать правую кнопку мыши и выполнить команду Вставить (рис. 3.8, б).

В результате на месте вставки появится строка: **\$0Pic/title.bmp**~, где \$0 - символ вывода рисунка по центру;

Ріс - имя папки, где находится графический файл;

title.bmp - имя графического файла;

~ - завершающий символ в блоке вывода файла, после которого должен быть пробел.

<span id="page-21-0"></span>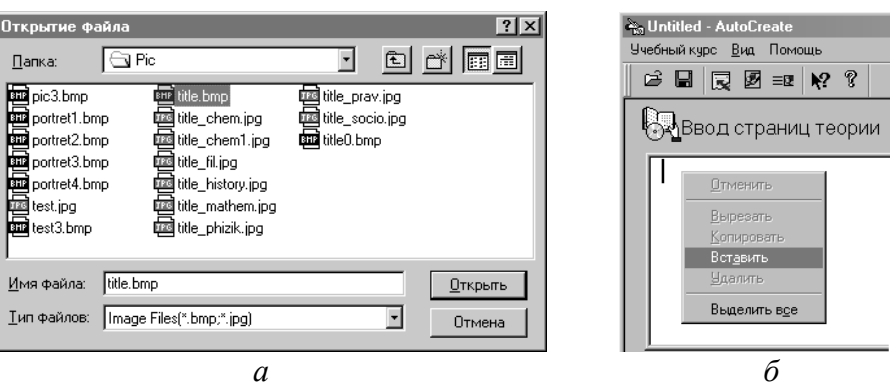

Рис. 3.8. Вставка в текст графического изображения

#### **3.2.2. Гиперсвязи и объекты назначения**

Основными элементами гипертекста являются *гиперсвязи* (*гиперссылки*) и *объекты назначения*.

• Гиперсвязь – это ключевое слово или графическое изображение (рисунок), активизированные с помощью определенных символов.

Ключевое слово выделяется *без пробелов* символами **##** (две решетки) и символом **|** (вертикальная черта):

#### **##**ключевое слово**|**

Графическое изображение активизируется символом **|** *после* записи способа вставки файла в текст (*раздел 2.2.1*), например:

#### **\$1**имя\_папки\файл.jpg**|**

За вертикальной чертой (*без пробелов*) в обоих случаях следует запись, указывающая объект назначения.

• Объектом назначения может быть графическое изображение в отдельном окне, небольшое окно-подсказка, анимация (форматы .fli, .flc, .swf), видеофильм (.avi, .mov, .mpg, .mpeg), аудио-фрагмент (.wav), HTMLстраница (при условии переименования расширения файла .htm на .lht), виртуальная модель (.wrl), внешняя программа (.exe), любая страница теории курса (см. ниже, *раздел 3.3.3*).

Каждый тип объектов назначения указывается собственным способом.

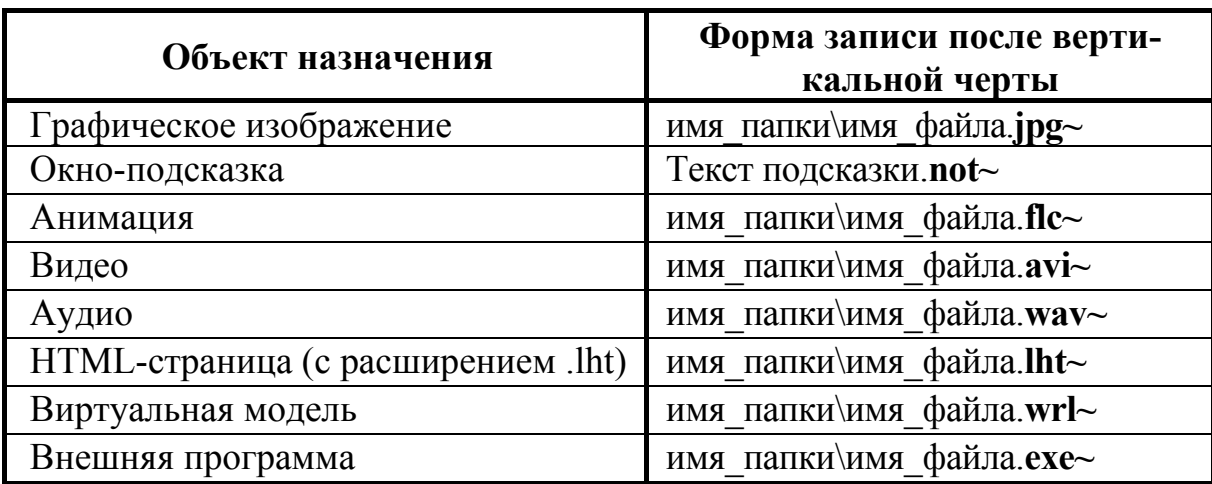

После знака **~** (тильда) во всех случаях должен быть *пробел*.

Примеры полной записи для вывода: а) графической иллюстрации по ключевому слову (рис 3.9): **##**Гибридизация**|**pic\image03.bmp**~** <*пробел*> б) окна-подсказки по рисунку (рис. 3.10): **\$0**pic\image12.bmp**|**Характерной особенностью сигма-связей…**not~**<*пробел*>

При тестировании гипертекста в окне *Просмотр* (*раздел 3.1*, рис. 3.5) по щелчку левой кнопкой мыши на активной зоне гиперсвязи, выделенной синим цветом и подчеркиванием, в основном или в дополнительном окне появляется объект назначения. В зоне гиперсвязи указатель мыши изменяет свой вид в соответствии с типом объекта назначения.

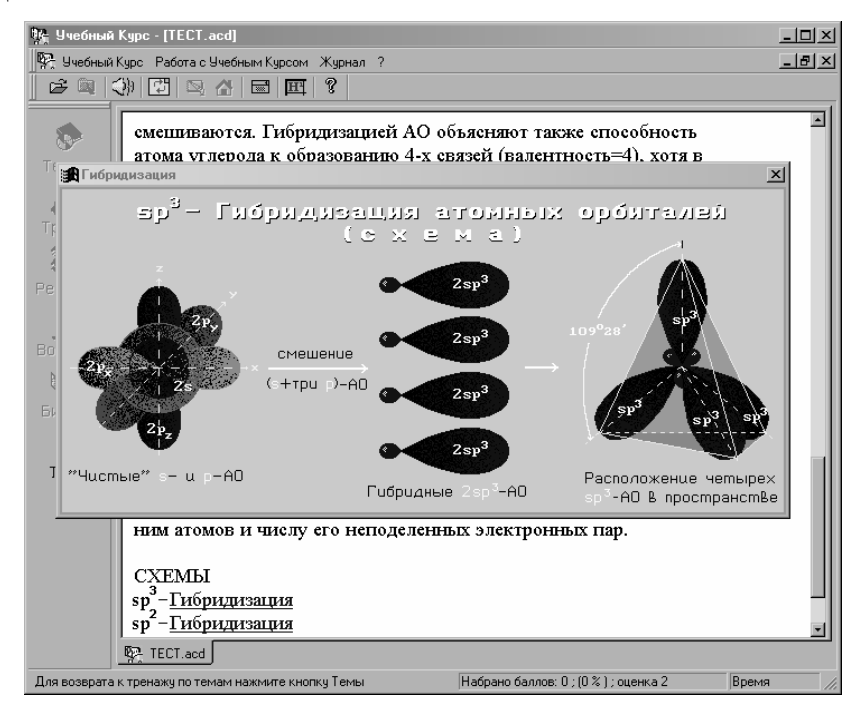

Рис. 3.9. Вывод графического изображения в отдельном окне

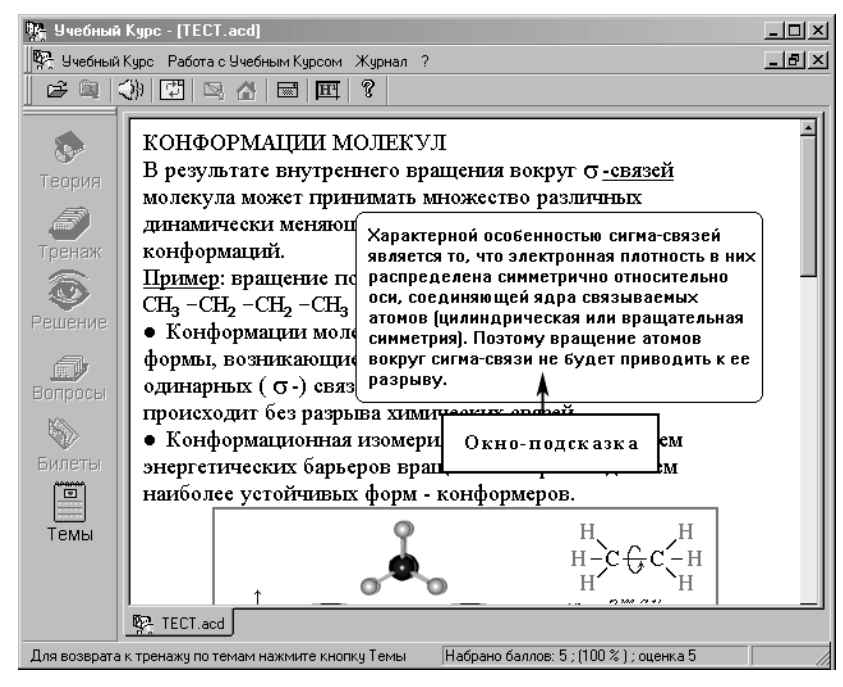

Рис. 3.10. Окно-подсказка, вызванное по рисунку

### <span id="page-23-0"></span>**3.3. Элементы форматирования текста**

• **Надстрочные и подстрочные символы.** Для изображения верхних (надстрочных) индексов применяется открывающая квадратная скобка **[** , а для нижних (подстрочных) – закрывающая **]**. Например:

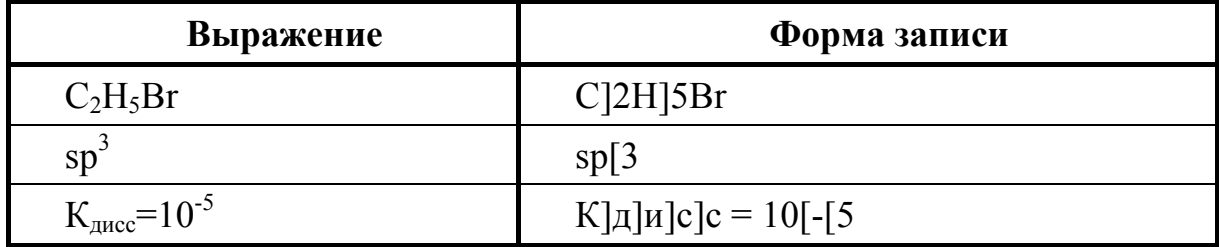

• **Символы греческого алфавита** вводятся в текст с помощью сочетания символа **^** и какой-либо буквы латинского алфавита.

Например, для символа σ нужно набрать с клавиатуры **^s** и после добавить *пробел*.

#### **Соответствие символов латинского и греческого алфавитов**

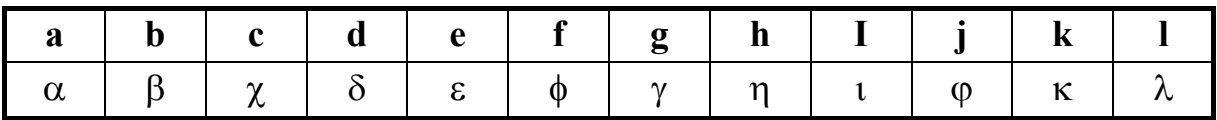

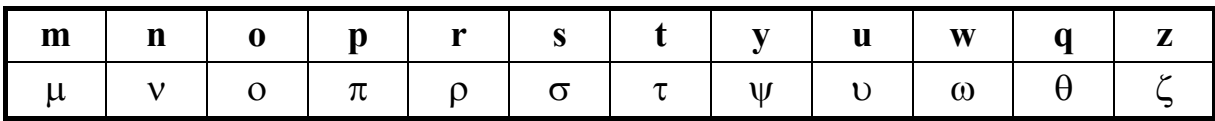

Заглавные латинские буквы дают соответствующие заглавные греческие.

• **Выделение фрагментов текста.** Для выделения текста определенным типом шрифта используется сочетание символа **&** и цифры (1, 2, 3) или знака **#**.

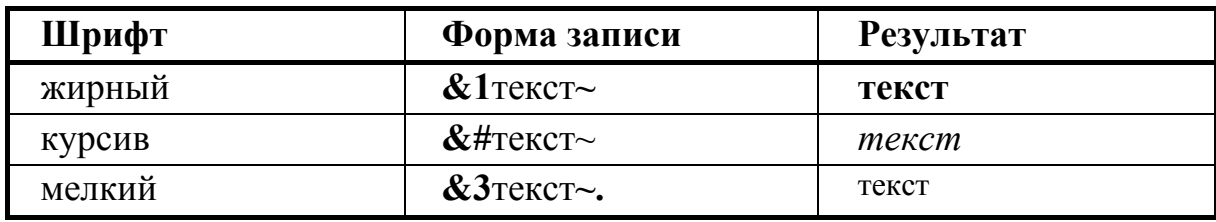

После знака **~** необходимо добавить *пробел*.

• **Выравнивание текста по центру.** Чтобы вывести небольшой фрагмент текста по центру окна следует выбрать один из вариантов форматирования:

1) **#&**текст**|00~** (нормальный шрифт); 3) **#&**текст**|10~** (жирный шрифт);

2) **#&**текст**|20~** (курсив); 4) **#&**текст**|30~** (мелкий шрифт).

Замена нуля перед знаком *~* на 1 (в любом варианте форматирования) позволяет вывести данный текст в рамке.

24 **Примечание:** фрагмент текста, содержащий указанные элементы форматирования, *нельзя* использовать в качестве ключевых слов для гиперсвязей.

# <span id="page-24-0"></span>**4. Монтаж электронного курса**

Работа выполняется по подготовленному проекту учебного курса с использованием практических рекомендаций, предложенных в этом разделе.

# **Начало работы**

- ¾ Нажмите кнопку «Новый документ» на Панели инструментов, в результате чего будет создан шаблон учебного курса.
- ¾ Нажмите кнопку «Сохранить как» и сохраните созданный шаблон с нужным именем в каталоге, являющемся корневым по отношению к папкам, в которых будут содержаться ресурсы (изображения, звуки и т.п.) учебного курса.
- ¾ Откройте сохраненный шаблон и продолжайте создание учебного курса.

# **4.1. Ввод данных в разделе** *Теория и настройка курса*

Для ввода информации в какое-либо поле сначала установите курсор в этом поле. Прежде всего заполните следующие поля: *Пароль для журнала и учебного курса, Минимальное число вопросов для тренажа и контроля, Информация об учебном курсе (авторы, название и др.).*

• В поле *Пароль для журнала и учебного курса* введите с клавиатуры свой пароль для последующего доступа к редактированию курса и журнального файла, где накапливаются результаты тестирования учащихся.

• Введите какое-либо число (для начала, например, 4) в поле *Минимальное число вопросов на тренаже и контроле* либо с клавиатуры, либо с помощью мыши, используя манипулятор  $\Xi$  (для увеличения числа нужно нажимать на стрелку «вверх», а для уменьшения – на стрелку «вниз»).

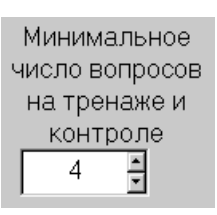

• В поле *Информация об учебном курсе: авторы, название, назначение* вставьте соответствующий текст. Можно установить декоративную графическую заставку, с помощью приемов, описанных в *разделе 3.2.1*. Например, вписав строку: **\$0pic\title.bmp~** :

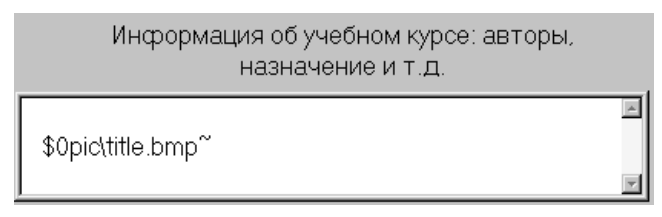

Результат выполненных действий проверьте в окне просмотра, щелкнув левой кнопкой мыши на вкладке *Просмотр*, расположенной на панели вкладок в нижней части рабочего окна *AutoCreate* (рис. 4.1).

<span id="page-25-0"></span>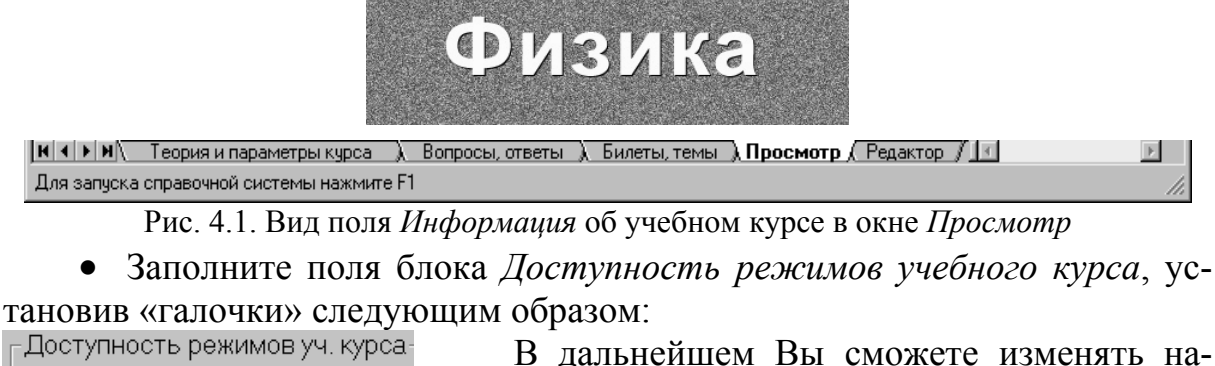

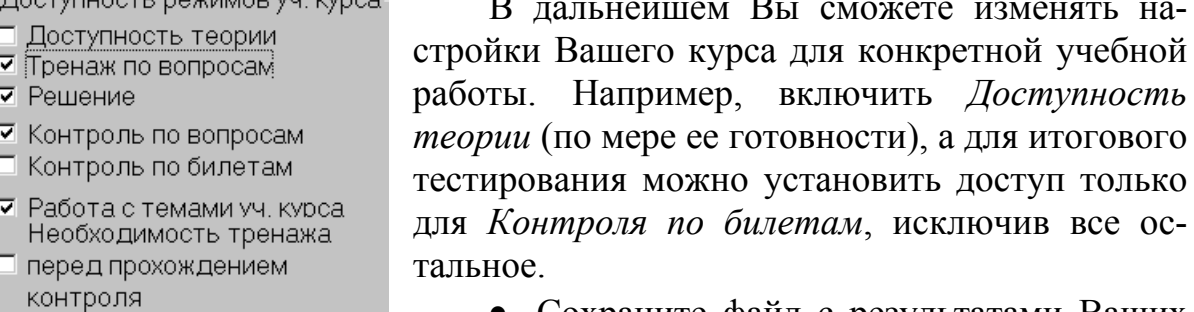

• Сохраните файл с результатами Ваших первых шагов под именем ранее созданного щаблона. В дальнейшем по ходу работы не забывайте периодически выполнять процедуру сохранения. Кроме того, в конце каждого занятия **необходимо сохранять все файлы курса на дискетах**.

### **4.2. Подготовка вопросов для тестирования**

Перейдите в раздел *Вопросы*, нажав соответствующую вкладку (рис. 4.2).

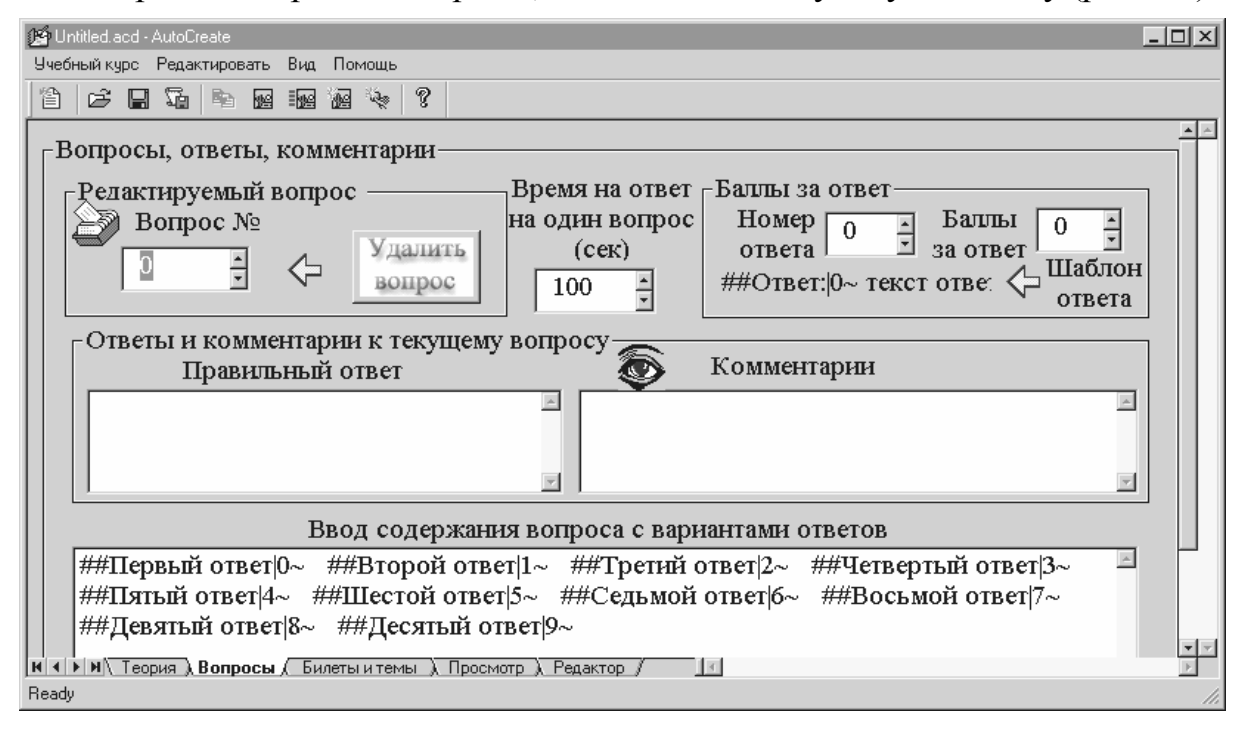

Рис. 4.2. Вид раздела *Вопросы* в исходном состоянии

• Введите время ответа на один вопрос в секундах, например, 180:

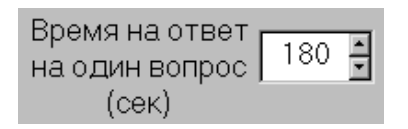

Заполнение базы данных для тестирования начинается с создания вопроса с номером «0».

**Варианты оформления вопросов и ответов.** При разработке заданий для автоматизированного тестирования могут использоваться различные варианты:

− вопрос и ответы в текстовой форме;

− вопрос в виде текста с рисунком;

− варианты ответов на вопрос в виде набора рисунков.

Примеры оформления заданий рассмотрены ниже.

**Пример 1.** Задание, в котором вопрос и ответы даны в виде текста Текст вопроса нужно ввести в верхнее поле *перед* массивом заготовок для ответов. Для этого установите курсор в начале верхней строки (перед знаками ## ) и нажмите клавишу *Enter*. Затем в пустой верхней строке на-

берите текст вопроса.

Например:

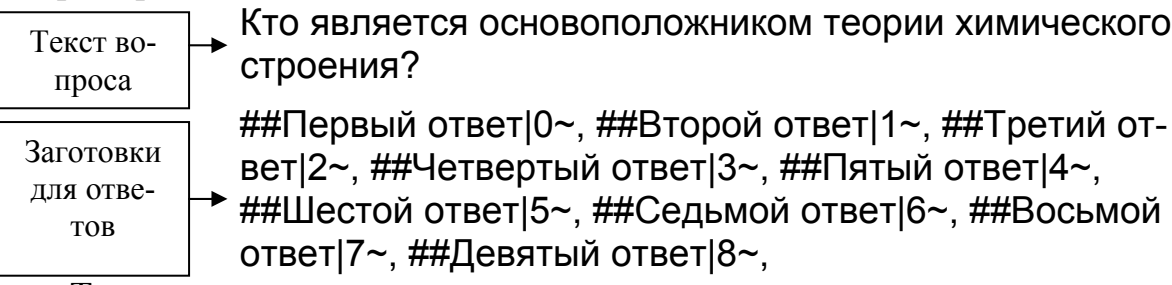

Теперь заготовки для ответов следует переделать в свои, произведя замену слов Первый ответ, Второй ответ и т.д., но не удаляя при этом символы **##** и **|0~**. Эти символы служат для активизации текста ответа, расположенного между ними, и для присвоения оценки в баллах за каждый вариант ответа.

После этой процедуры вопрос с ответами будет иметь вид:

Кто является основоположником теории химического строения?

##Менделеев|0~ ##Лавуазье|1~ ##Бутлеров|2~ ##Ломоносов|3~ ##Ньютон|4~

В окне просмотра (нажмите вкладку *Просмотр*) данное задание выглядит следующим образом:

Кто является основоположником теории химического строения?

Менделеев Лавуазье Бутлеров Ломоносов Ньютон

Варианты ответов выделены синим цветом и подчеркиванием, то есть активизированы.

В поле *Баллы за ответ* нужно ввести баллы (от 0 до 9) к каждому ответу в соответствии с его меткой-номером  $-|0 \sim 1| \sim 2 \sim 3 \sim$  и т.д. Сначала установите номер ответа, а затем – балл, после этого переходите к следующему номеру ответа. Например:

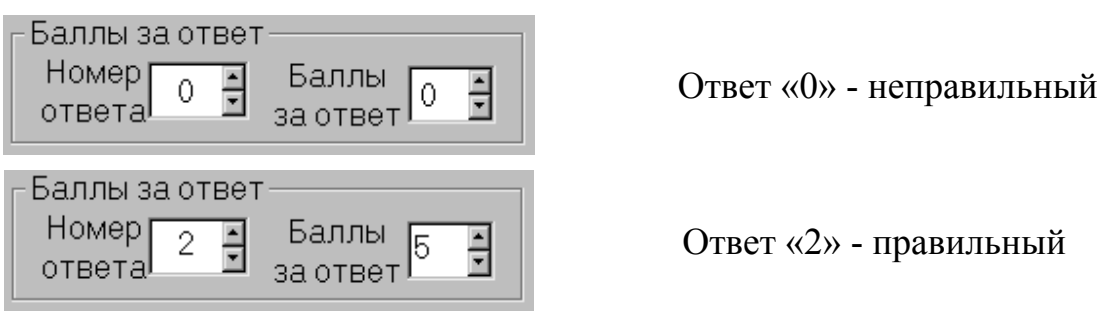

Таким образом, максимальный бал присваивается правильному ответу, минимальный балл соответствует неверному ответу, промежуточные баллы – неточному.

Результат работы можно проверить, используя окно просмотра (вкладка *Просмотр*). При наведении курсора мыши на активную зону ответа, выделенную синим цветом, появляется всплывающая подсказка с оценкой данного варианта ответа.

**Пример 2.** Задание, в котором вопрос содержит графическое изображение. Вид записи в окне *Вопросы, ответы*:

Кто изображен на этом портрете? \$1Pic\portret1.bmp~

```
##Коновалов|0~ ##Гриньяр|1~ ##Гесс|2~ ##Бутлеров|3~
```
Вид этого задания в окне *Просмотра*:

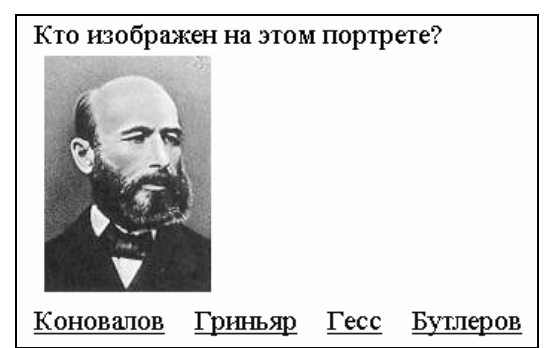

**Пример 3.** Задание, в котором варианты ответов даются в виде набора графических изображений

Запись в окне *Вопросы, ответы*: На каком портрете изображен А.М. Бутлеров? \$1Pic\portret1.bmpl0~ \$1Pic\portret2.bmpl1~ \$1Pic\portret3.bmp|2~ \$1Pic\portret4.bmp|3~

<span id="page-28-0"></span>Обратите внимание, что в этом случае для активизации зоны ответа *не используются* символы ##.

Вид задания в окне *Просмотра*:

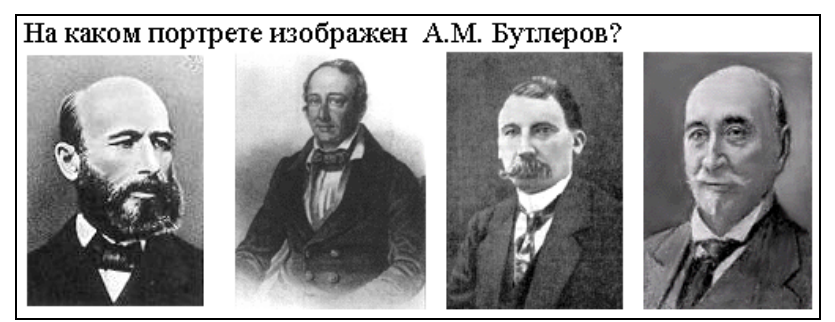

Ответ на такой вопрос дается щелчком мыши на выбранном графическом изображении.

# **4.3. Страницы теории**

Подготовка страниц теории по курсу ведется в разделе *Теория и параметры курса* (см. рис. 3.1). Страницы теории могут быть просто текстом, текстом с графическими иллюстрациями, гипертекстом с различными гиперссылками. Текст вводится в соответствующее поле обычным способом (с клавиатуры). Возможен также его перенос через буфер обмена из текстового файла, открытого в редакторе MS Word (NotePad или WordPad). Для этого следует выделить выбранный фрагмент текста и скопировать, а затем вставить его в нужное место, используя правую кнопку мыши. Графические иллюстрации помещаются в текст способом, описанным в *разделе 3.2.1*. Гиперсвязи устанавливаются, как показано в *разделе 3.2.2*. Результаты работы можно проверить в окне просмотра.

Кроме того, следует предусмотреть необходимость создания гиперсвязей для перемещения по страницам.

Например, на 1-й странице можно установить переход на 2-ю страницу:

##Далее|1~ (здесь 1 – метка 2-й страницы)

На второй странице следует создать переходы на 1-ю (назад) и 3-ю (вперед) страницы:

##Назад|0~ (0 – метка 1-й страницы)

##Далее|2~ (2 – метка 3-й страницы) и т.д.

# **4.4. Комментарии к выбору ответа**

Комментарий к выполнению учащимся конкретного задания вводится в поле *Комментарии*, расположенное в разделе *Вопросы* (рис. 3.3). Текст комментария готовится с использованием описанных выше приемов (ввод с клавиатуры, копирование-вставка, подключение гиперсвязей и т.п.). Проверьте результат работы в окне просмотра.

#### <span id="page-29-0"></span>4.5. Ввод правильных ответов

Правильный ответ вводится в поле Правильный ответ (раздел Вопросы) с клавиатуры или путем копирования из набора ответов, подготовленных для данного вопроса.

Так, в примере 1 правильный ответ имеет метку  $|2\sim$ : ##Бутлеров $|2\sim$ 

Копируется только фрагмент, выделенный здесь подчеркиванием (символы ## и |2~ при этом исключаются!). Затем этот фрагмент из буфера обмена вставляется в поле Правильный ответ по правой кнопке мыши.

В примере 3 с ответом в форме картинки правильный ответ в поле вопроса записан так: \$1Pic\portret1.bmp|0~

В этом случае в поле Правильный ответ нужно записать (или скопировать) способ вывода графического изображения (\$1, \$0), каталог размещения графического файла (Pic) и его имя (portret1.bmp), но без вертикальной черты и без метки-номера -  $|0$  -:

\$1Pic\portret1.bmp~

#### 4.6. Формирование тем

После подготовки достаточного количества вопросов, отражающих основные разделы (темы) Вашего учебника, можно переходить к формированию тем для тестирующей системы. Определите наименования тем и относящиеся к этим темам вопросы. Процедура формирования тем (разделов) электронного курса производится в окне *Билеты и темы* (рис. 3.4).

Сначала создается тема с номером «0». Вопросы к темам вводятся автоматически: в поле «Выбор вопроса» просмотрите готовые задания и, найдя нужное, нажмите кнопку «Добавить», расположенную в блоке «Вопросы темы». Затем «добавьте» следующий вопрос и т.д. Таким образом комплектуется весь набор вопросов по теме. Определяя последовательность ввода вопросов, старайтесь соблюдать принцип «от простого к сложному». Впишите название темы в поле «Название темы». В поле «Краткая теория темы» введите соответствующий учебный материал, используя при этом приемы, описанные в разделе 4.3. Материал для теории можно также готовить в окне редактирования (вкладка Редактор) и переносить его через буфер обмена. Завершив формирование темы «0», переходите к следующей (1, 2 и т.д.). Чтобы последняя из созданных тем сохранилась наверняка, перед выходом из программы смените номер темы в поле Тема №.

#### 4.7. Компоновка контрольных билетов

В разделе Билеты, темы (рис. 3.4) установите число вопросов в билете в соответствующем поле-счетчике (например, 4). Далее, по аналогии с подбором вопросов к теме, введите в нужном порядке заданное число во<span id="page-30-0"></span>просов к билету «0», затем к билету «1», «2» и т.д. Для этого используйте кнопки блока «Вопросы билета».

### **4.8. Тестирование выполненной работы в системе** *AControl*

Запустите программу *AControl.exe* и откройте в ней Ваш курс (тип файла *acd*). В качестве учащегося выполните работу во всех установленных Вами режимах (знакомство с теорией курса, тренаж по темам и вопросам, контроль по вопросам и билетам). Просмотрите текущий протокол ответов. Обнаруженные ошибки исправьте, вернувшись в программу *AutoCreate* и открыв в ней для редактирования файл своего курса. Процедуру тестирования рекомендуется проводить регулярно по ходу монтажа электронного курса.

Учебное издание

Галина Ивановна Дерябина Вениамин Юрьевич Лосев Василий Валерьевич Вишняков

# **Создание электронных учебных курсов**

Учебное пособие

Печатается в авторской редакции Компьютерная верстка, макет В.И. Никонов

Подписано в печать 03.04.06 Гарнитура Times New Roman. Формат 60х84/16. Бумага офсетная. Печать оперативная. Усл.-печ. л. 2,0. Уч.-изд. л. 1,79. Тираж 100 экз. Заказ № 425 Издательство «Универс-групп», 443011, Самара, ул. Академика Павлова, 1

Отпечатано ООО «Универс-групп»